**Программный комплекс «Квазар»**

# **Модуль «Журнал непривитых»**

**Руководство пользователя**

**Липецк - 2020**

# Оглавление

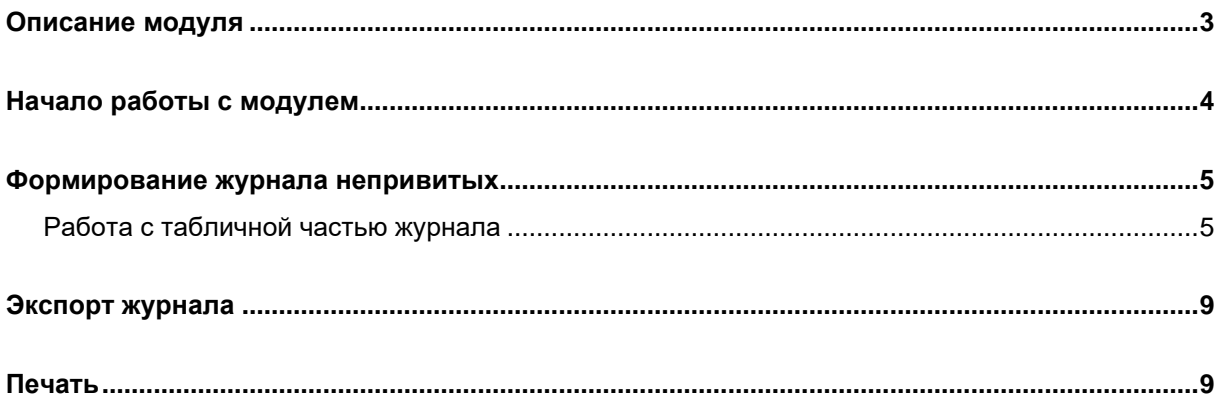

# <span id="page-2-0"></span>**Описание модуля**

В данном модуле возможно просмотреть список непривитых по конкретной инфекции.

## <span id="page-3-0"></span>**Начало работы с модулем**

Выберите группу модулей «Вакцинопрофилактика»

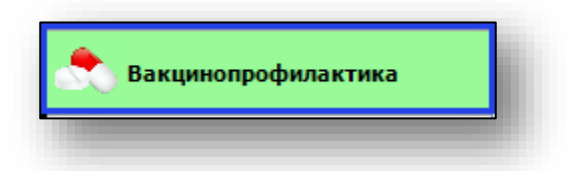

#### Откроется группа модулей

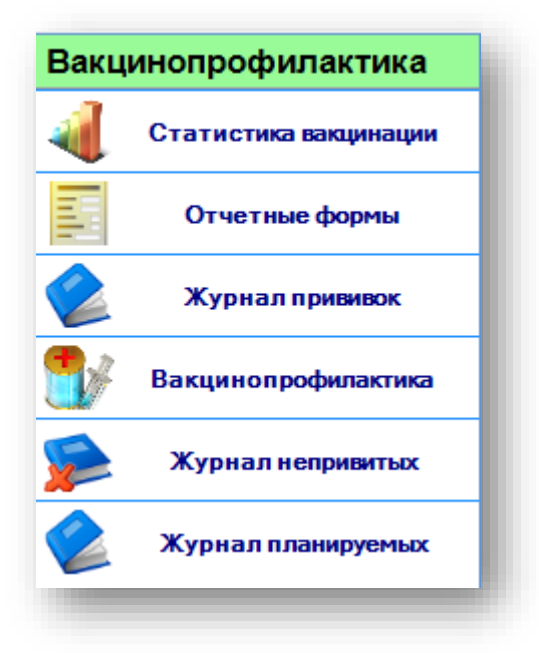

Выберите модуль «Журнал непривитых»

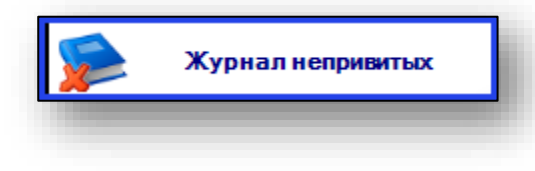

Откроется окно модуля.

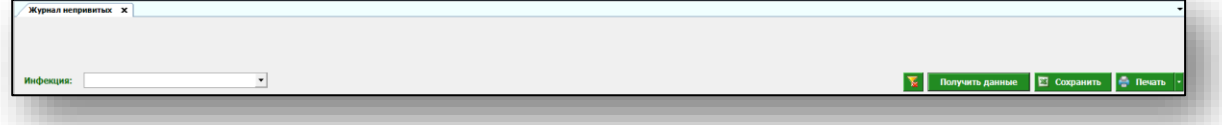

## <span id="page-4-0"></span>**Формирование журнала непривитых**

Чтобы сформировать журнал непривитых, выберите нужную инфекцию из выпадающего списка и нажмите кнопку «Получить данные».

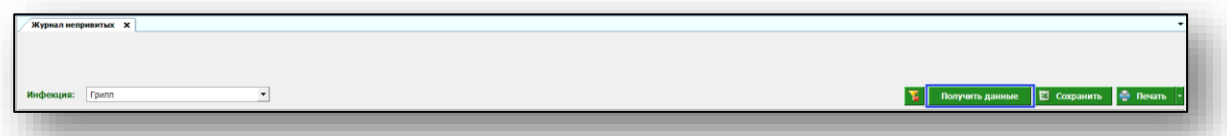

Будет сформирован журнал непривитых.

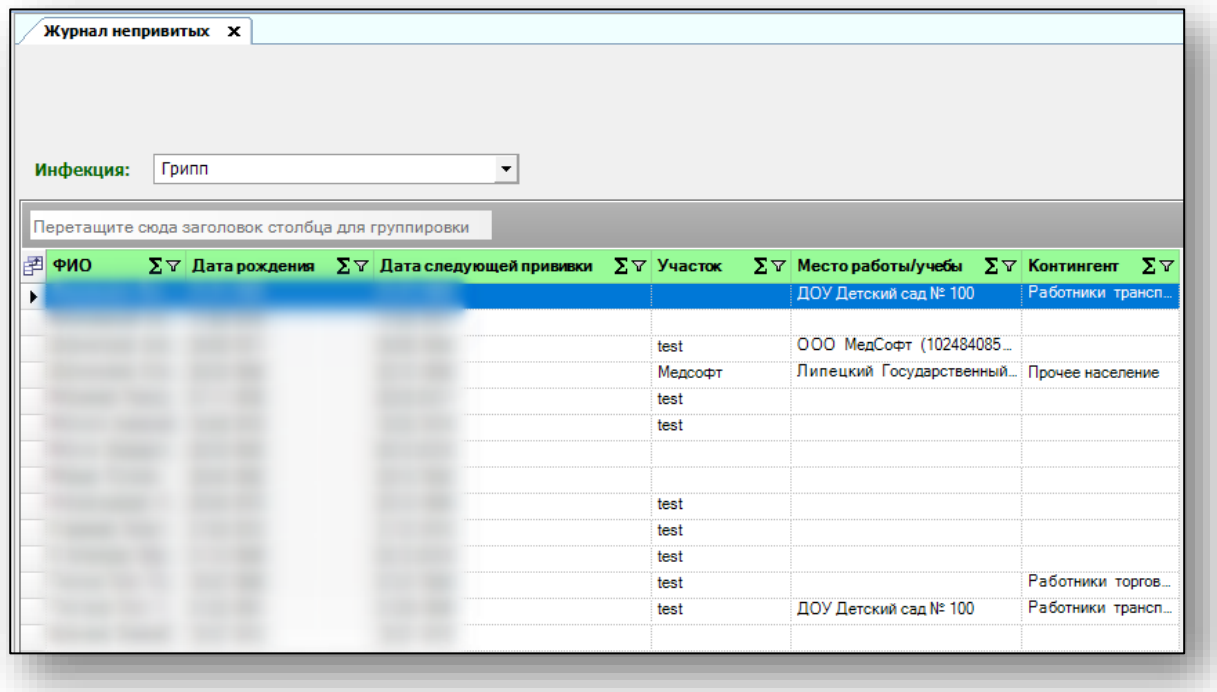

#### <span id="page-4-1"></span>**Работа с табличной частью журнала**

Есть возможность настроить нужные колонки в табличной части журнала. Для этого нажмите пиктограмму в левой верхней части журнала.

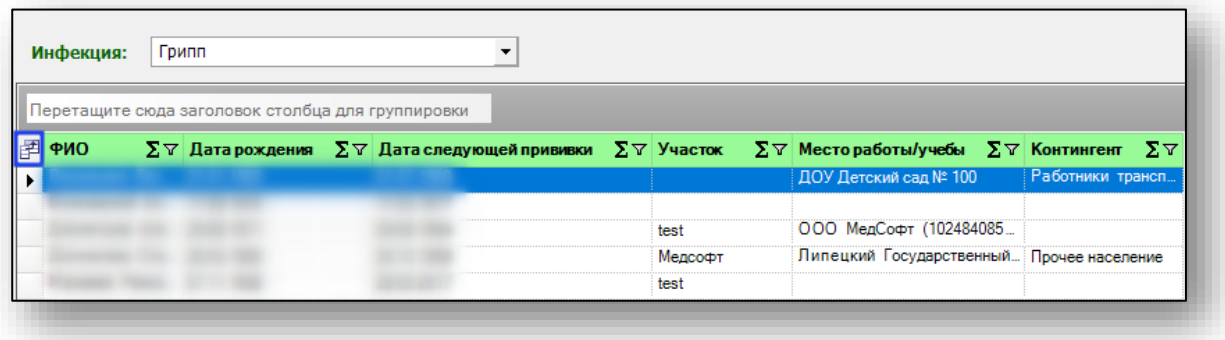

Появится новое окно «Выбор колонок», в котором вы сможете настроить только нужные параметры.

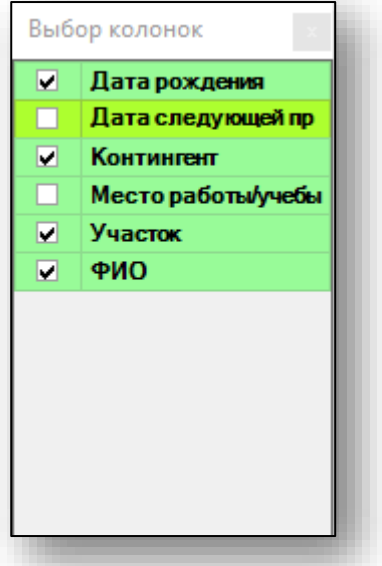

Отмеченные галочкой значения будут отображены в табличной части журнала непривитых.

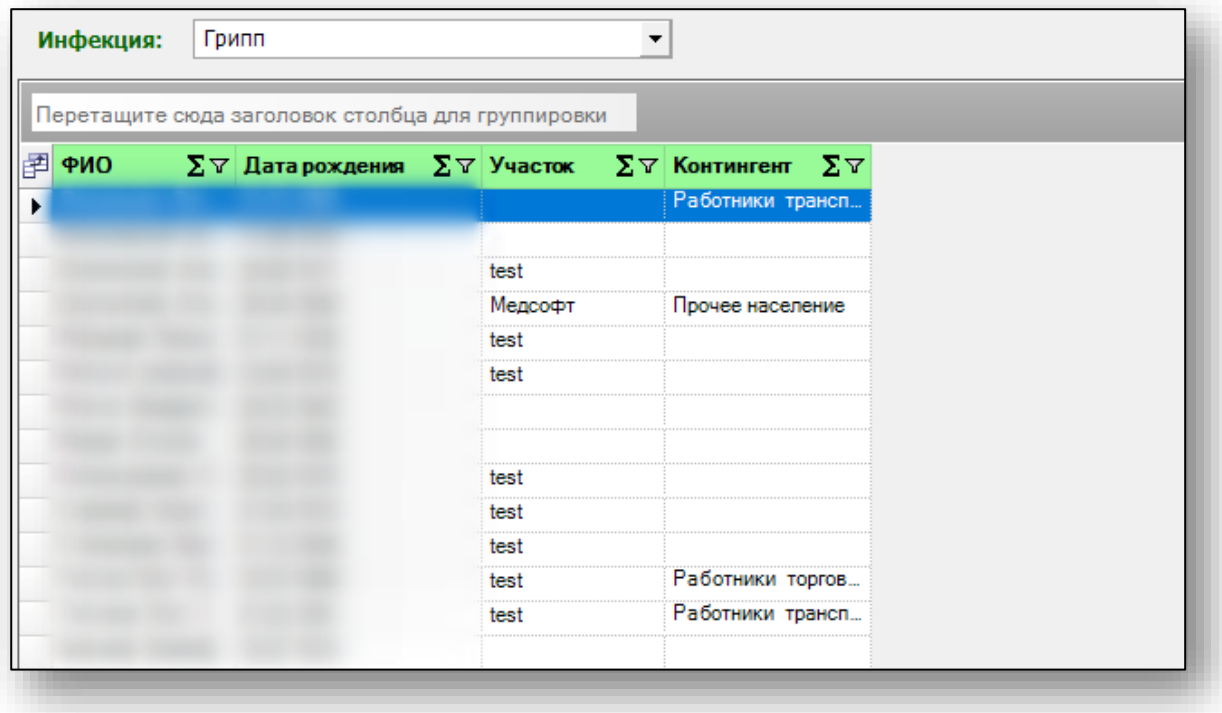

Для перемещения столбцов, зажмите левой кнопкой мыши заголовок и потяните в место, которое хотите переместить столбец, после чего отпустите кнопку мыши.

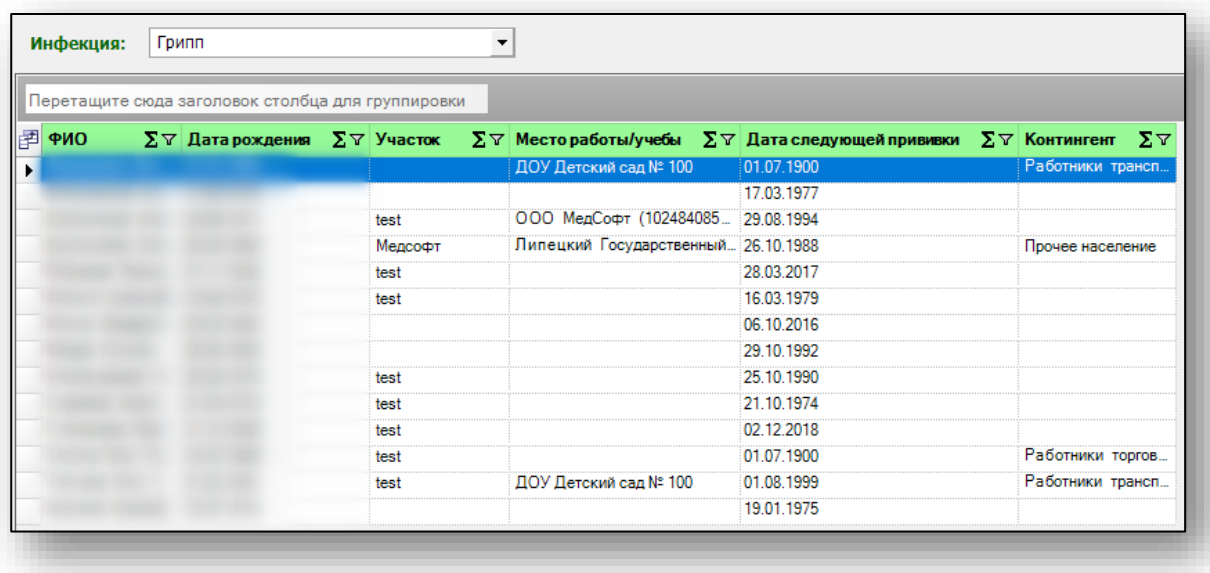

Для подсчета по нужному параметру нажмите левой кнопкой мыши на знак «Сумма» и выберите нужный параметр.

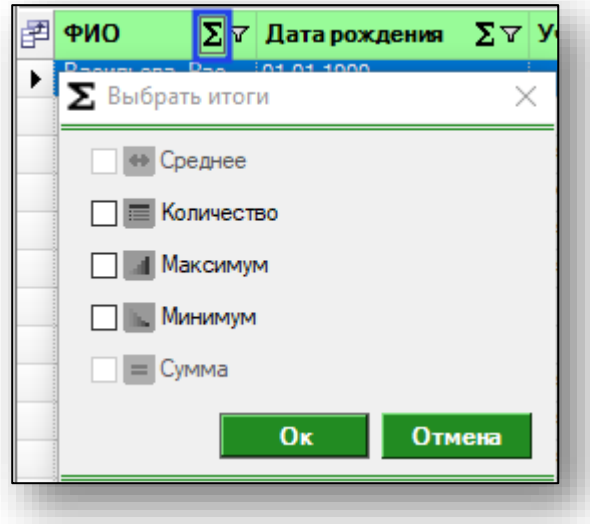

Общий итог будет отображен под таблицей.

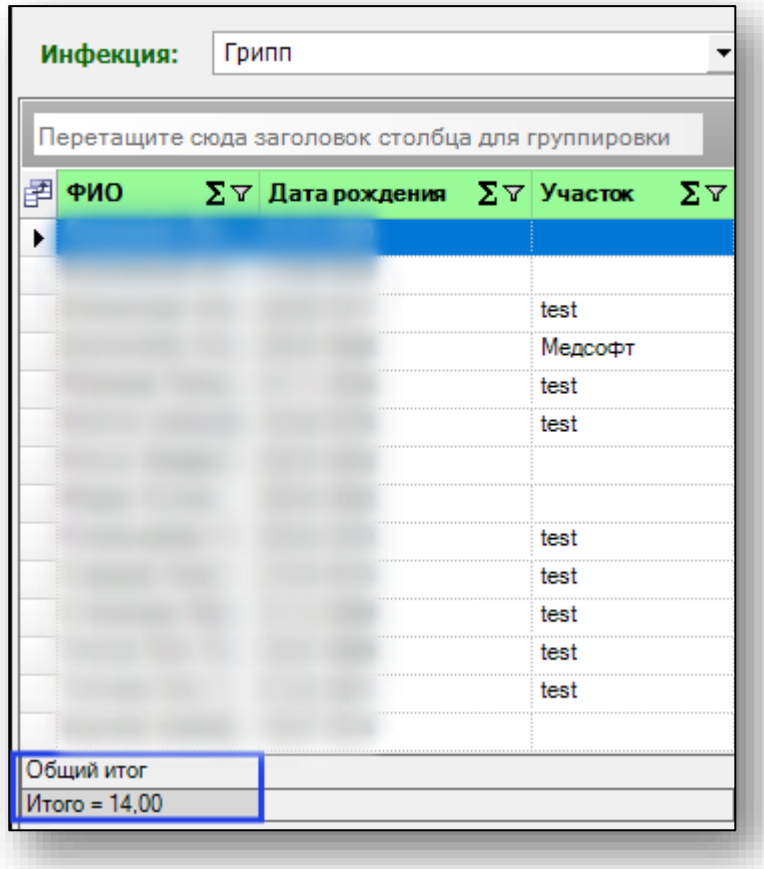

## <span id="page-8-0"></span>**Экспорт журнала**

Для экспорта журнала непривитых в формате .xlsx необходимо нажать на кнопку «Сохранить». Журнал будет сохранен с учетом примененных настроек.

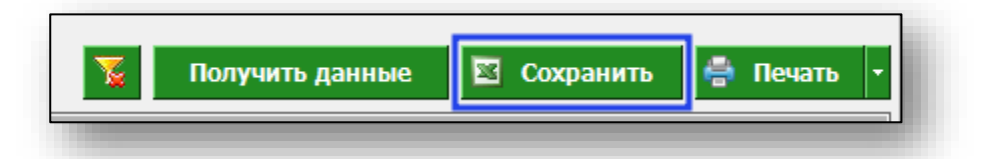

Откроется окно сохранения. Выберите папку назначения и нажмите «Сохранить».

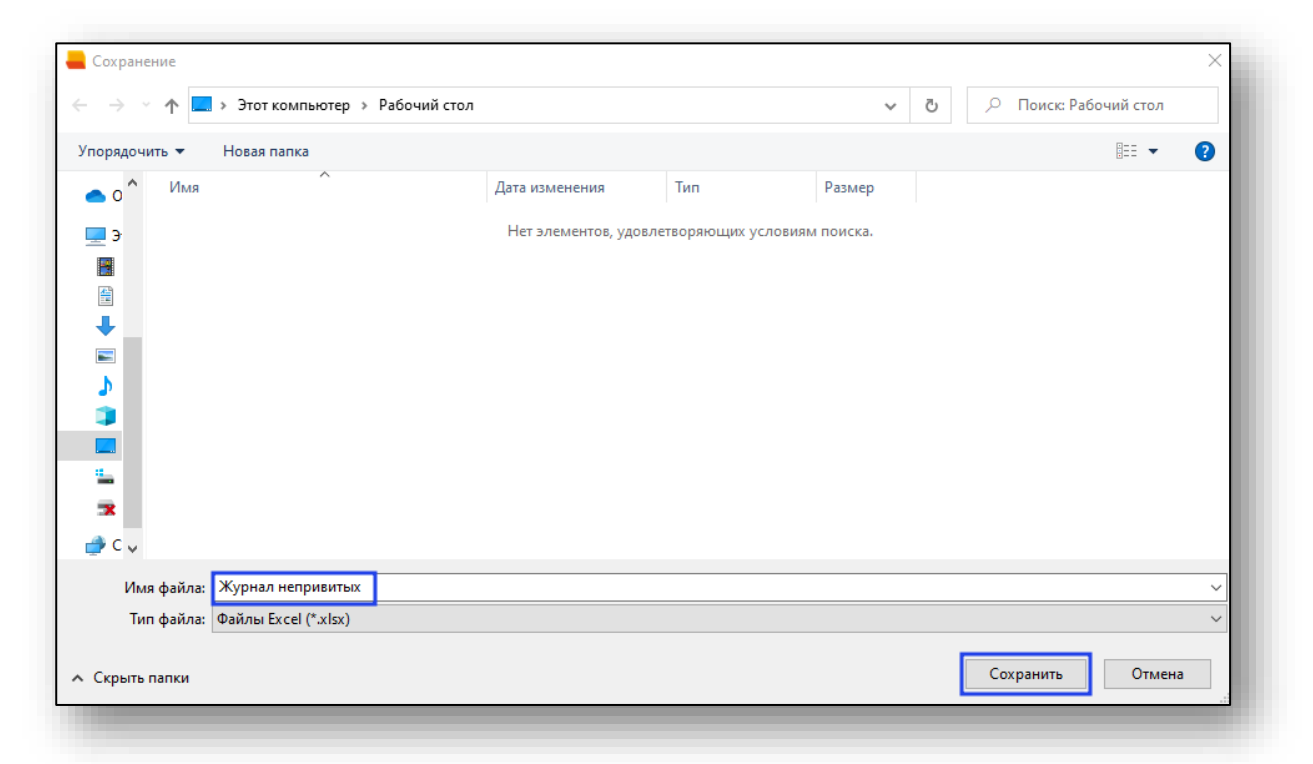

## <span id="page-8-1"></span>**Печать**

Для печати журнала непривитых нажмите кнопку «Печать».

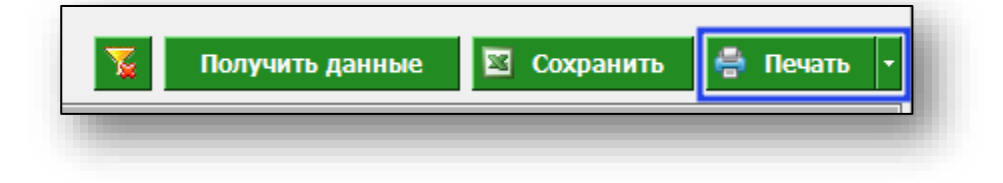